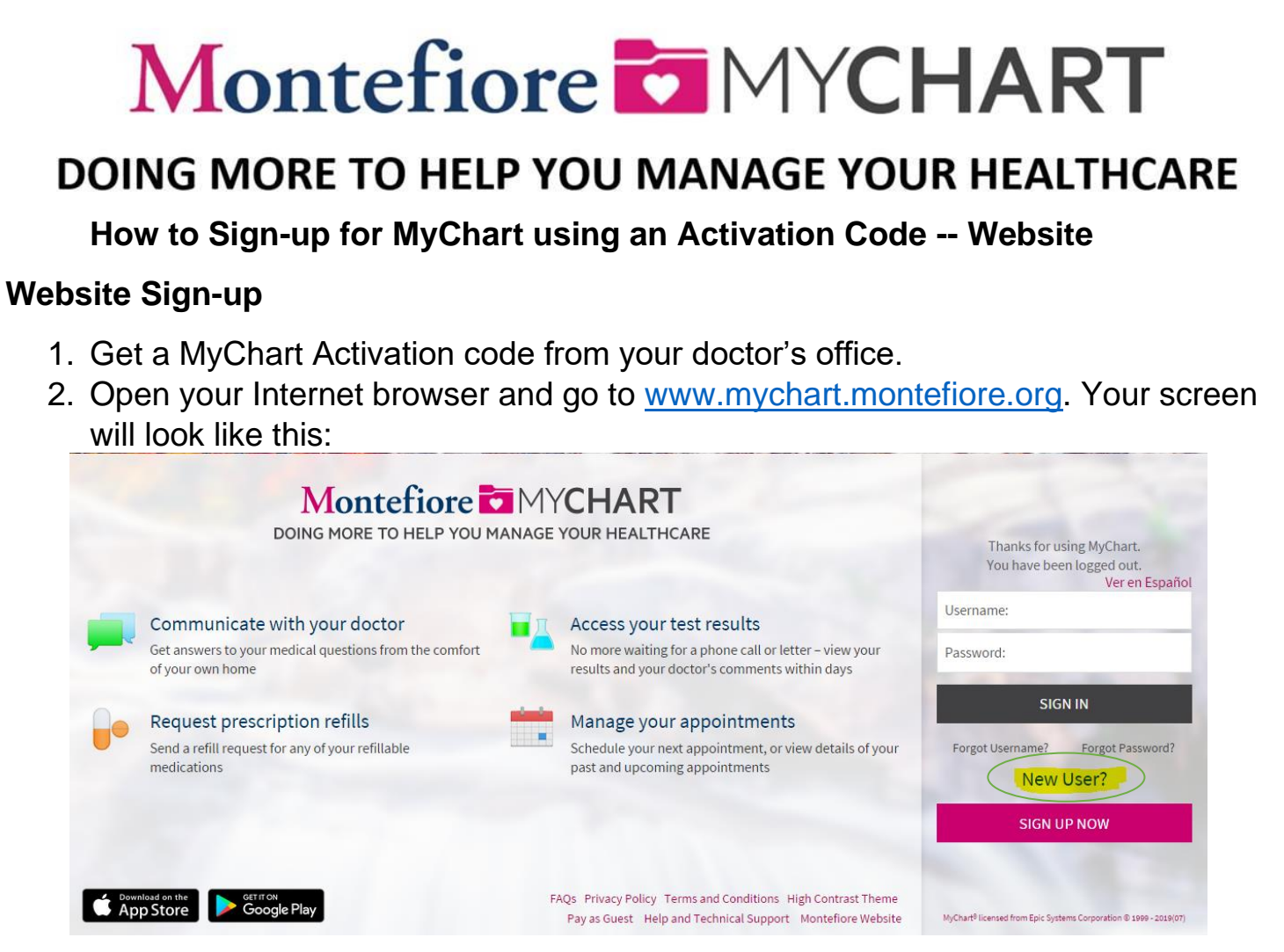

3. Click on Sign Up Now. Enter the activation code, date of birth and zip code then select Next.

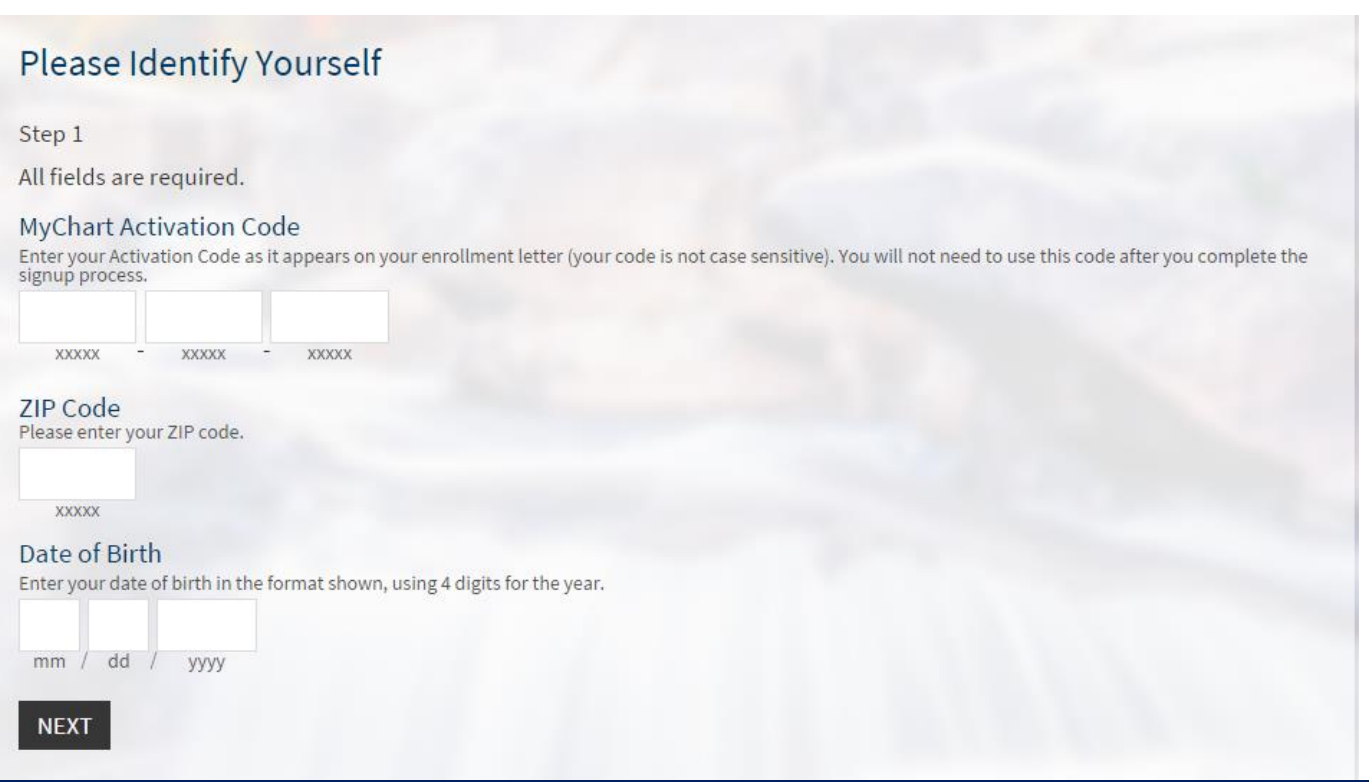

## 4. Choose a username, password and security question.

# Montefiore MYCHART

DOING MORE TO HELP YOU MANAGE YOUR HEALTHCARE

# Choose a Username & Password / Seleccionar un Nombre de Usuario & C...

Step 2 of 3 / Paso 2 de 3

All fields are required. Se requieren todos los campos.

Please choose your MyChart Username and password. / Por favor, elija su Nombre de Usuario de MyChart y contraseña.

### MyChart Username / Nombre de usuario de MyChart

Créate a MyChart Username. It cannot be changed, so think of one that is secure and easy to remember. / Seleccione un Nombre de Usuario de MyChart. No<br>se lo puede cambiar, asĂ que piense en uno que sea seguro y fĂ¡cil de r

Username may consist of / El nombre de usuario puede contener a-z, 0-9, and . \_ or @

#### Password / ContraseA±a

Create a password. Your password must be different than your MyChart Username. For increased security, use a combination of numbers and letters (lowercase and uppercase). / Seleccione una contraseña. Su contraseña debe s

Eight characters or more; case sensitive; One number needed / Ocho caracteres o más; con diferenciaciên entre mayúsculas y minúsculas; Uno numero necesario

Retype Password / Vuelva a ingresar su contraseA±a

Security Question / Pregunta de seguridad<br>If you forget your password, MyChart will present you with your selected security question and ask you for your secret answer. Make sure your answer is<br>meaningful, but not easy for

--Choose a security question--

Secret Answer / Respuesta secreta

Cannot include your password / No puede incluir su contraseña

**NEXT / SIGUIENTE** 

5. Select your notification preferences. If you would like to receive email notifications when new information is available select yes and add an email address. If you would like text message notifications, select yes and add a mobile phone number.

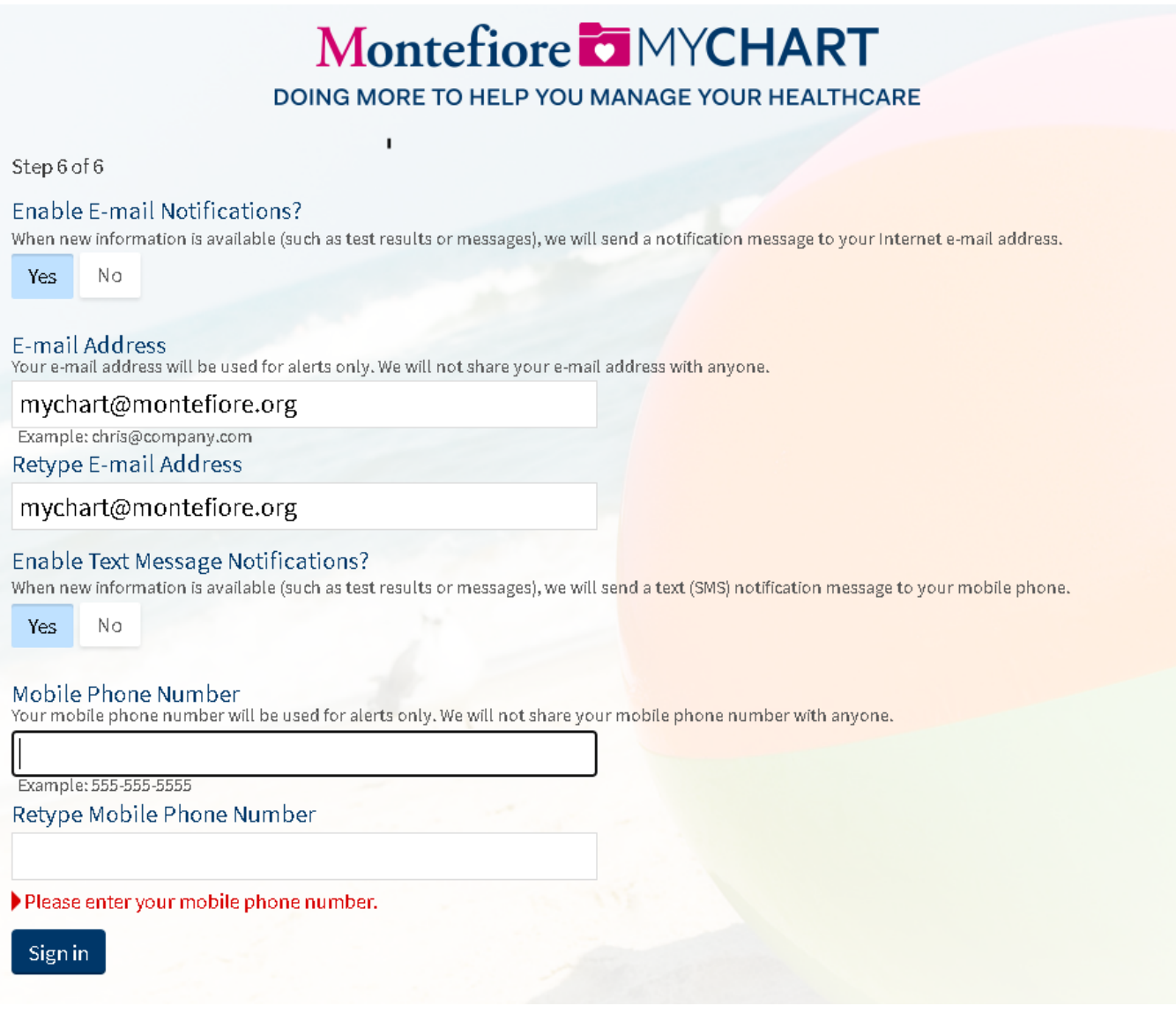

6. Read the terms and conditions and select accept.

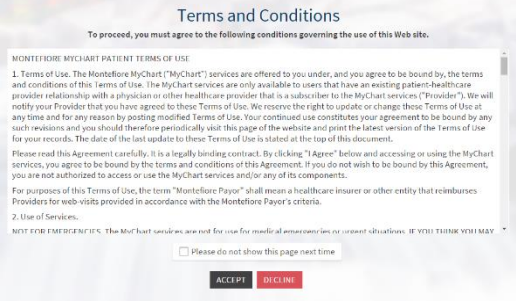